### **Neueinrichtung der Moodle-App für den neuen Moodle-Server**

WICHTIG: Vorher müssen Sie einmal über die App "Moodle mobile" mit Moodle verbunden gewesen sein. Falls nicht, verwenden Sie bitte die Anleitung "Moodle mobile verwenden", die Sie auf der Homepage oder der Startseite des neuen Moodle <https://moodle.koeln/166455/> finden.

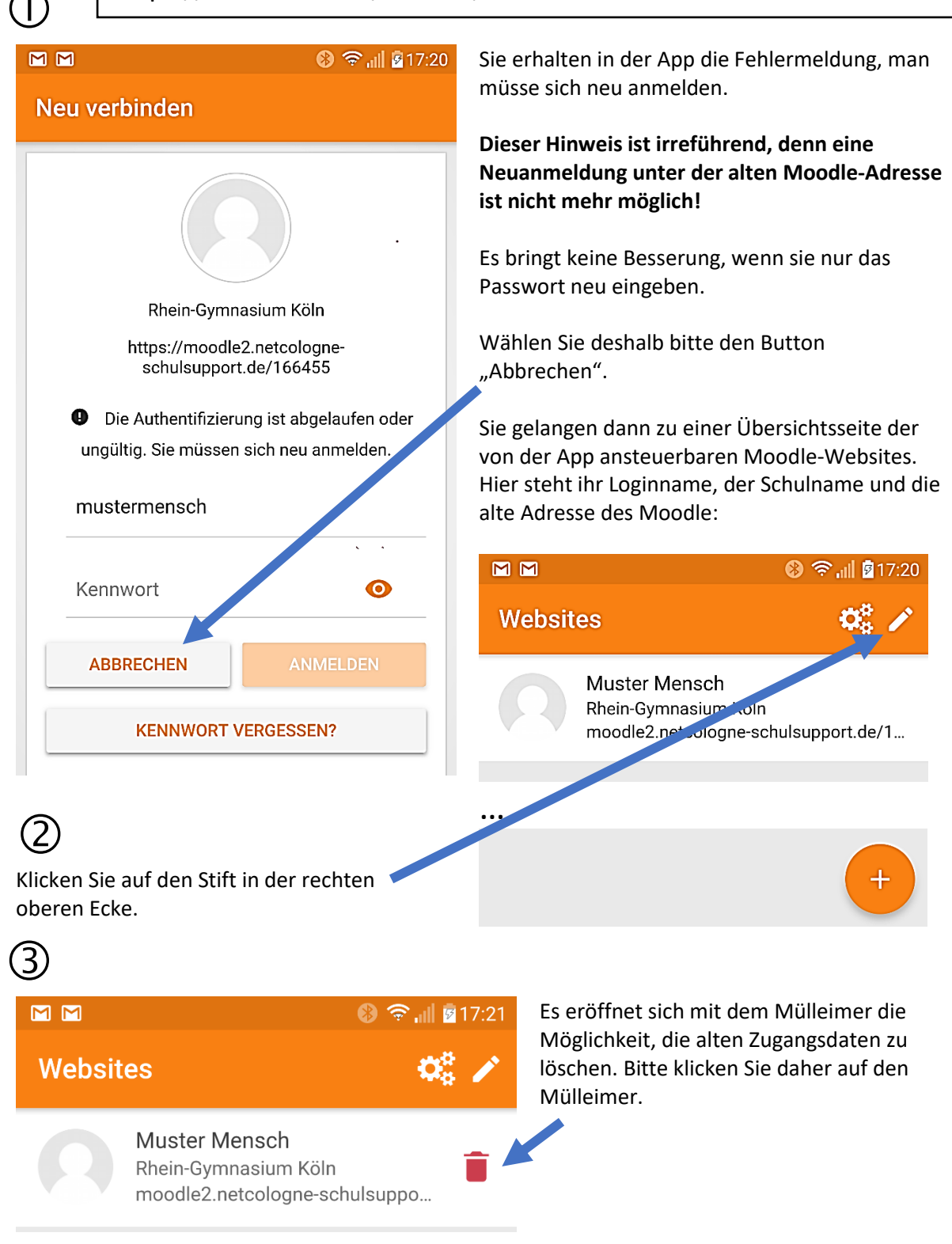

 $(4)$ 

Sie gelangen nun zu der ,sauberen' Loginseite der Moodle-App.

Beim Start geben Sie die Adresse des Rhein-Gymnasium-Moodles ein. **Wichtig: Unsere eigene Kurzadresse funktioniert nicht, es muss die Adresse von Netcologne sein! Zudem muss der Vorspann https:// unbedingt eingegeben werden.**

Verbinden Sie nach Eingabe der Adresse.

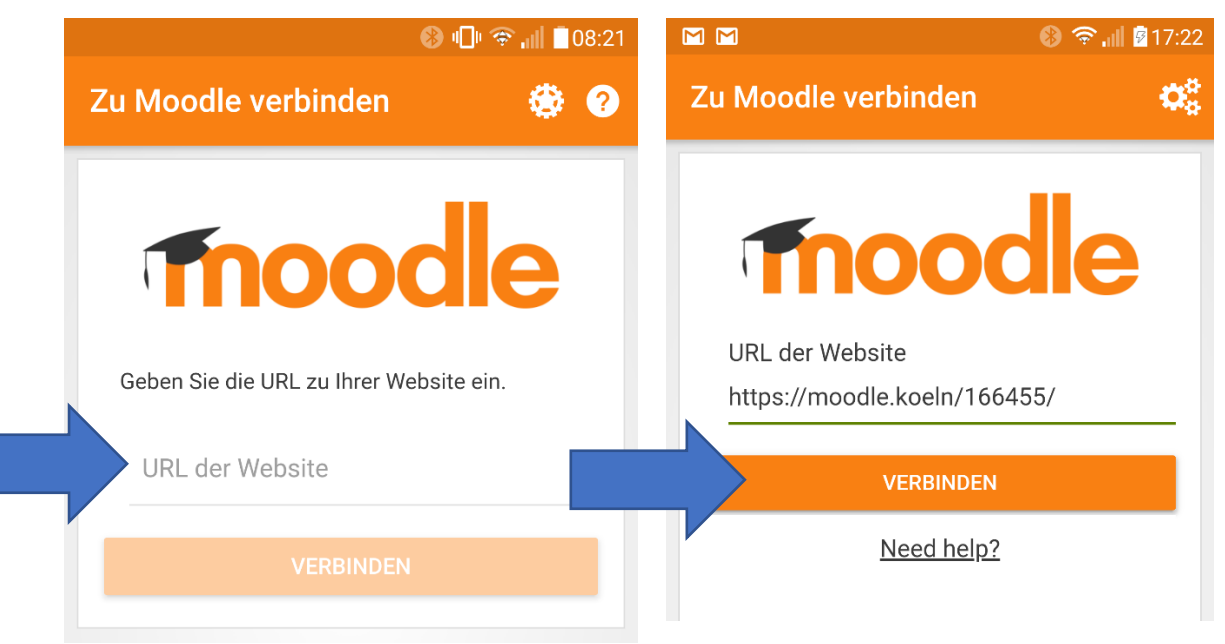

# **Adresse des Moodle:** https://moodle.koeln/166455/

# <u> (5)</u>

Tragen Sie den normalen Anmeldenamen für Moodle und das dazugehörige Passwort ein. Bestätigen Sie mit "Anmelden".

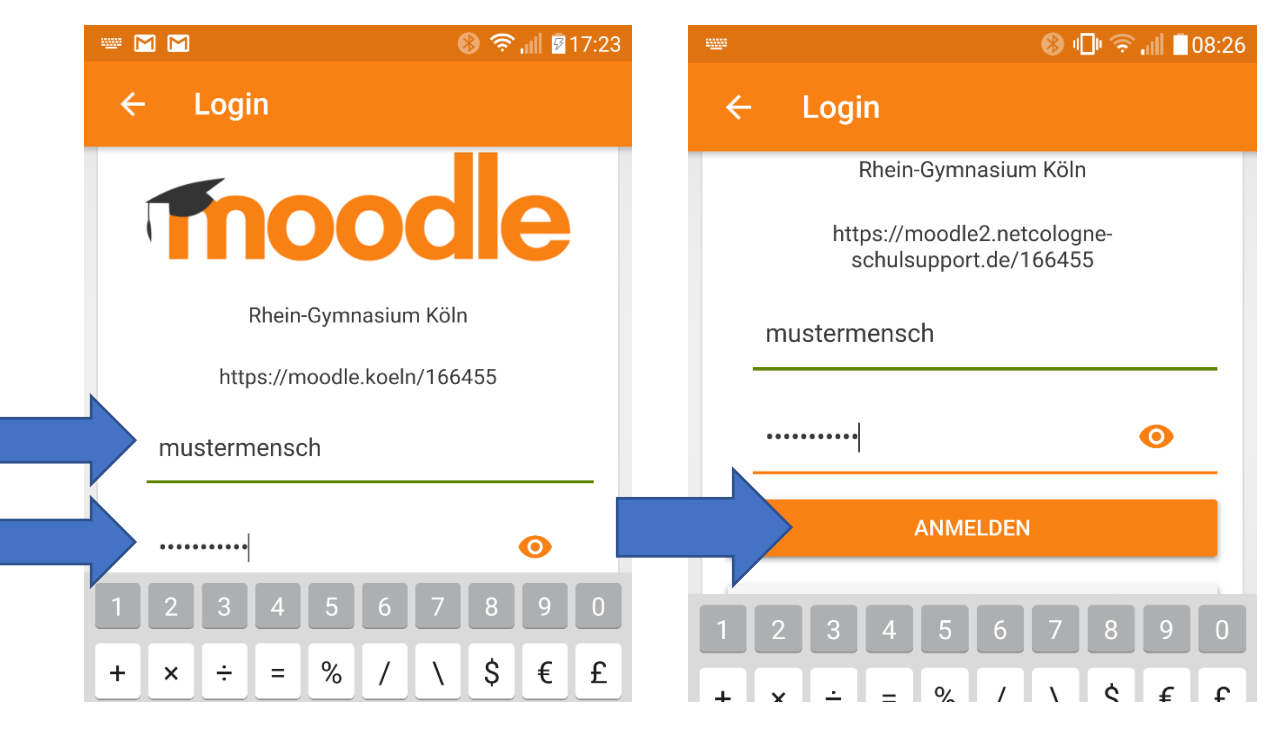

### **Neueinrichtung der Moodle-App für den neuen Moodle-Server**

Wenn dieses Bild nicht direkt nach dem Login erscheint, schließen Sie bitte die App und

#### starten sie neu.

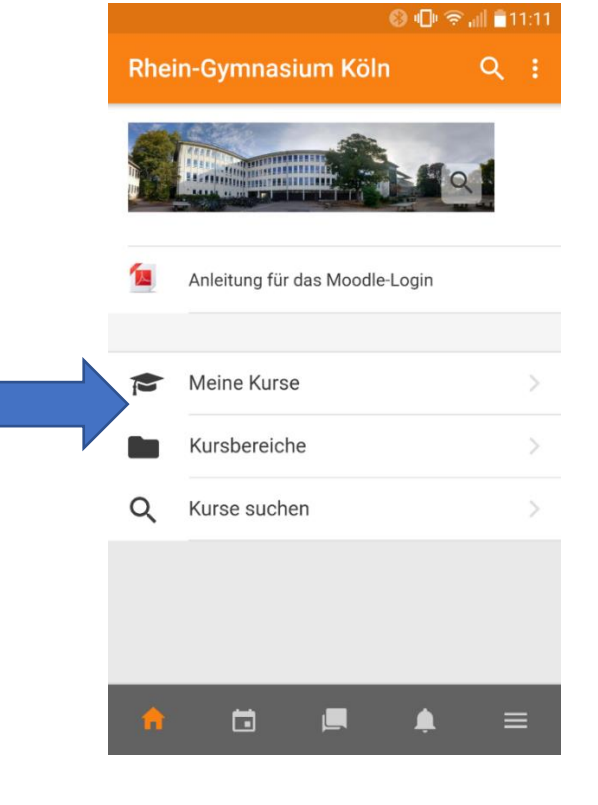

Um zu den Kursen zu kommen, wählen Sie "Meine Kurse".

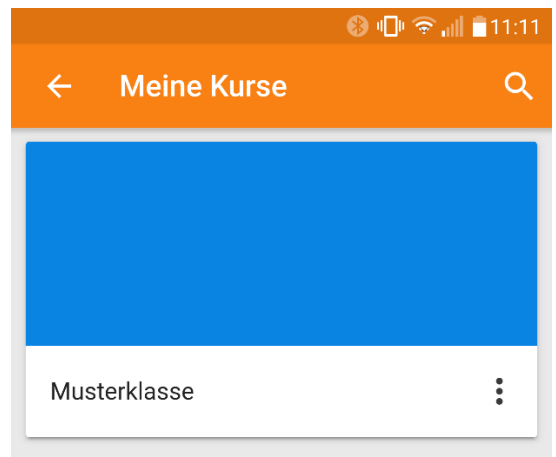

Tippen Sie auf den Kurs und Sie erhalten eine Übersicht über die Abschnitte, die den Fächern oder – in der Oberstufe – den Kursen entsprechen.

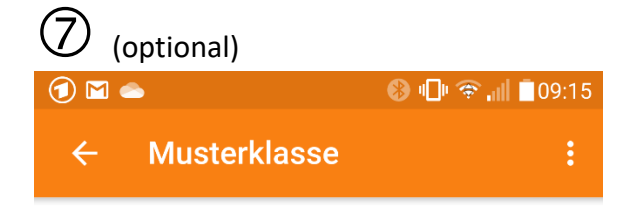

Inhalte Teilnehmer... Kompetenz...

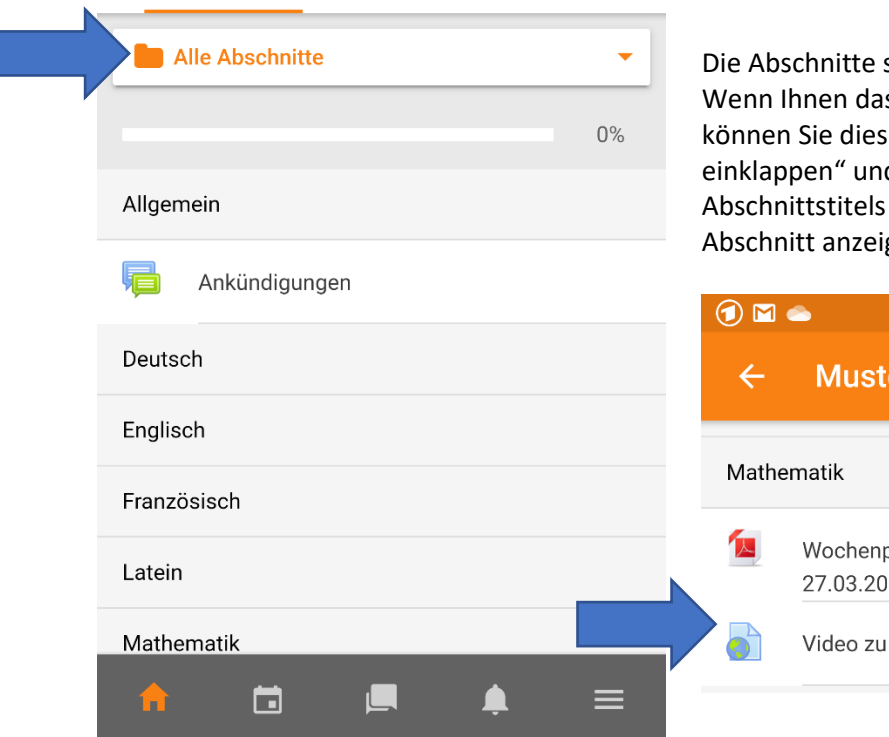

sind automatisch ausgeklappt. s zu unübersichtlich ist, so e über "Alle Abschnitte d dann durch Auswahl des (Faches/Kurses) nur den gen lassen.

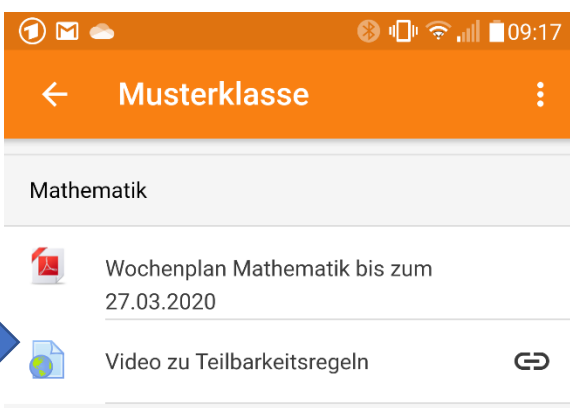

### **Neueinrichtung der Moodle-App für den neuen Moodle-Server**

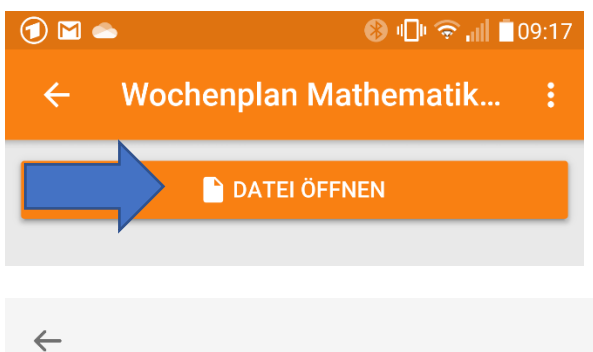

Sie können die Dokumente auf dem Smartphone öffnen, **am Besten im Querformat**. Dazu tippen Sie auf das Material und bestätigen die Öffnung der Datei auf dem Smartphone. Es wird jedes Mal die passende App verwendet: Für PDFs der voreingestellte PDF-Viewer, für Youtube-Videos die Youtube-App etc.

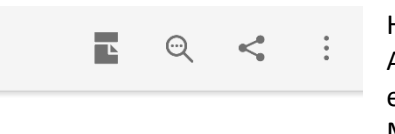

Hier die Anzeige im Acrobat Reader auf einem Android-Mobiltelefon.

Wochenplan Mathematik Klasse "Musterklasse" bis zum 27.03.2020

Buch Seite 34, Nr. 5, Nr. 7

Übungsheft Seite 17 vollständig

Video auf Youtube zu Teilbarkeitsregeln: https://www.youtube.com/watch?v=COe6sDmcFEo

### Weitere Funktionen der App

Sie können den Teilnehmer/innen des Moodle-Raumes Nachrichten per Email oder über das interne Mitteilungssystem schicken. Dazu tippen Sie die gewünschte Person an und entscheiden sich für die Art der Kontaktaufnahme. Die Mitteilung kann direkt getippt werden, bei Emailaufruf öffnet sich das installiert Emailprogramm.

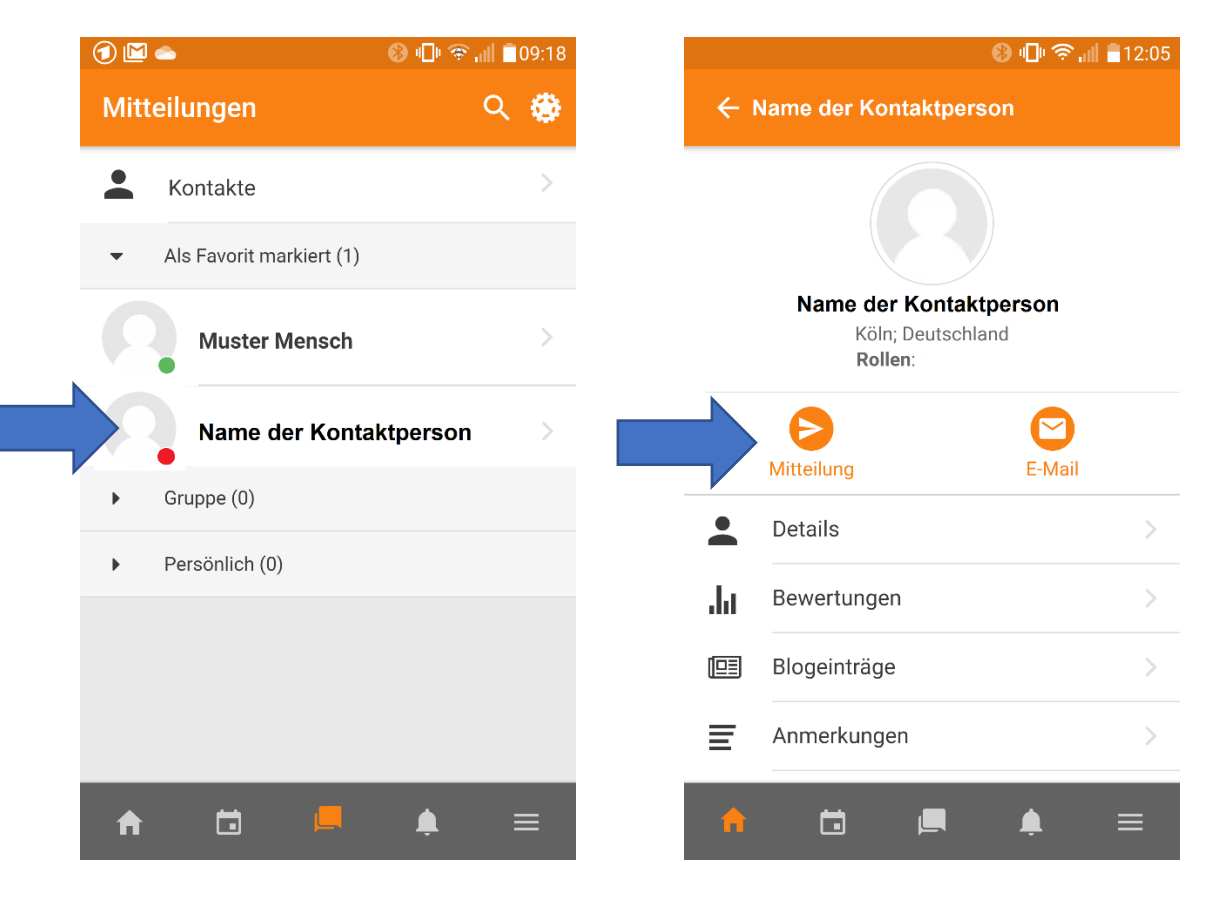

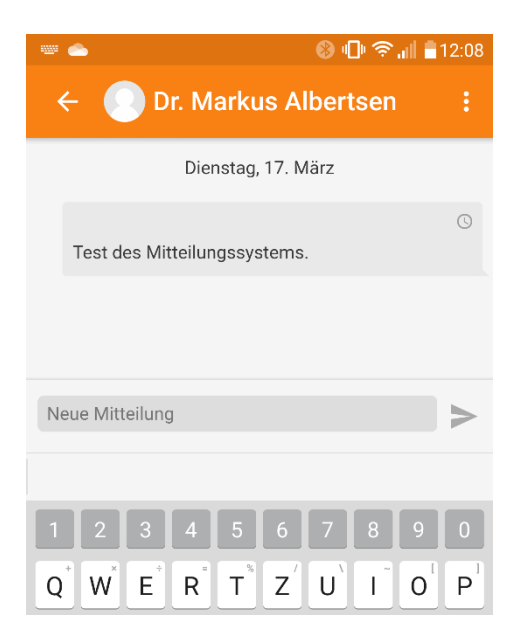

Bei Missbrauch des Mittelungssystems (Spam, Beleidigung etc.) können schulrechtliche Maßnahmen ergriffen werden. Bitte machen Sie das Ihren Kindern deutlich.

## Viel Erfolg mit der App! Carsten Reinhardt